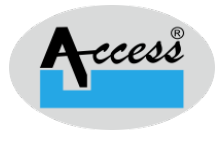

## Mozilla Firefox setting Test webpage for Windows RD service User Guide

Version No. 1.0

Access Computech Pvt Ltd

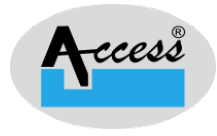

## Mozilla Firefox Setting for Test Webpage.

Step 1: Start the ACPL RD service and Open Mozilla Firefox Brower.

Step 2: Click the menu button  $\equiv$  as shown Red mark in below image and select  $\bigotimes$  Settings.

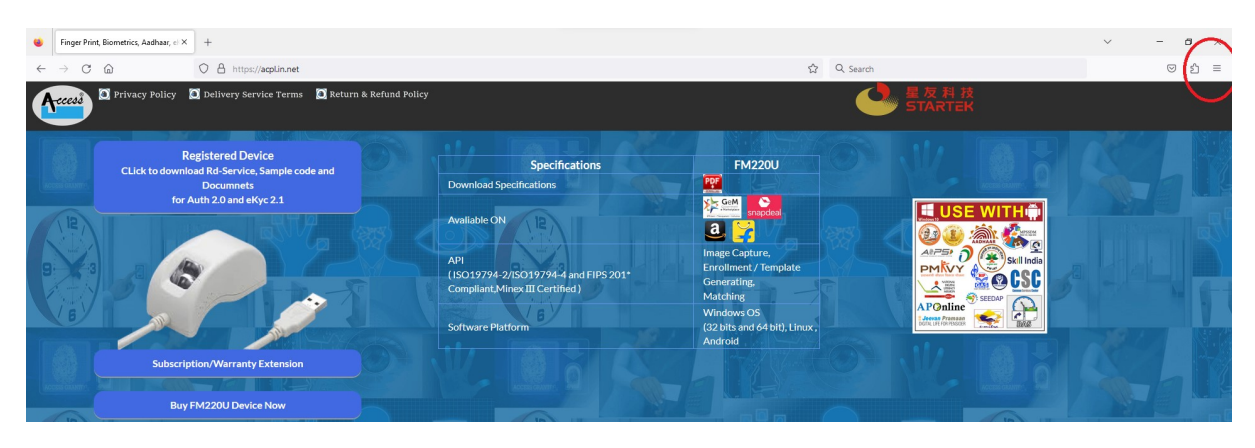

Step 3: Select the Privacy & Security and go to the Certificates section and click on view Certificates buttons.

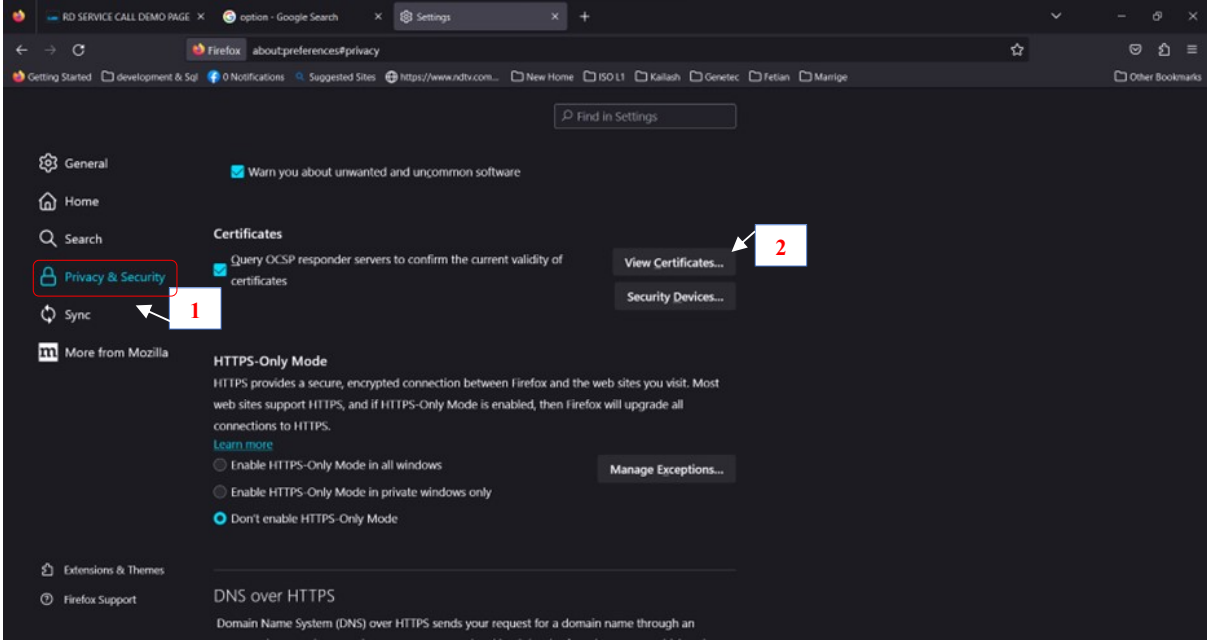

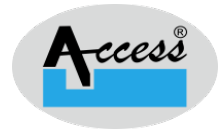

## Step 4: The certificate manager window appears, open to the Servers tab. Click On the Add Exception Button to add 11100 ports.

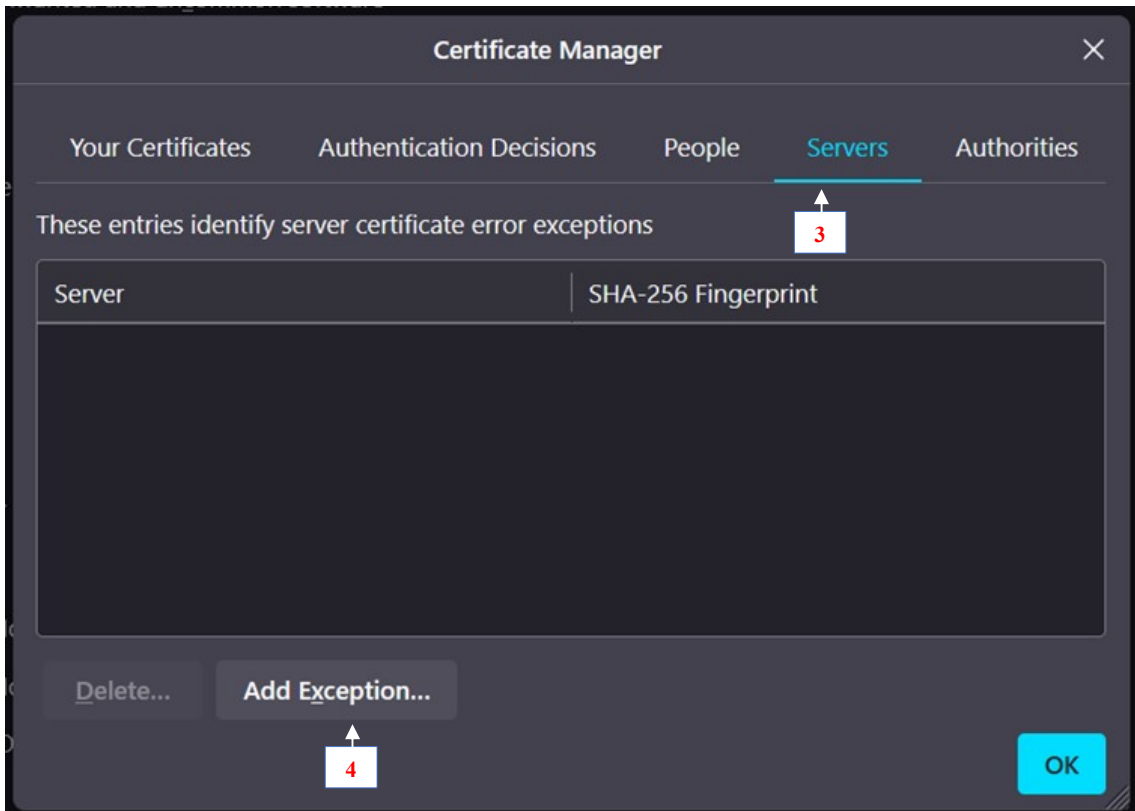

Step 5: Enter https://localhost:11100 in location and click on the Get certificate.

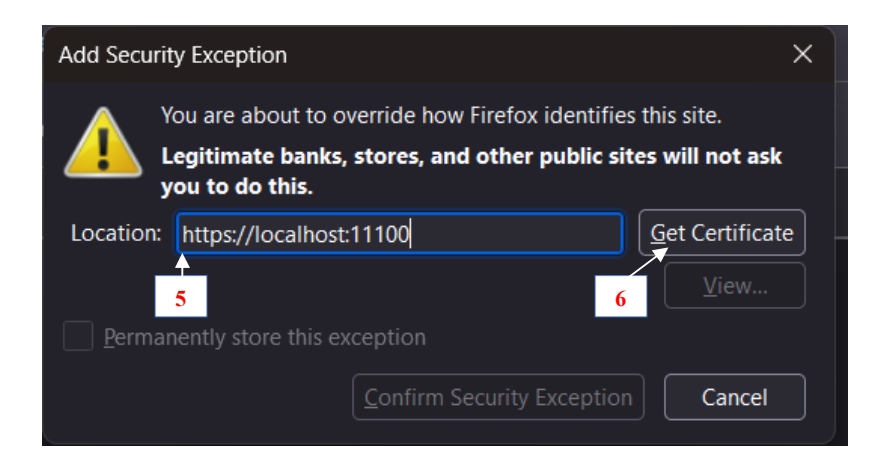

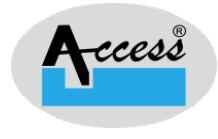

Step 6: Then click on Confirm Security Exception Button.

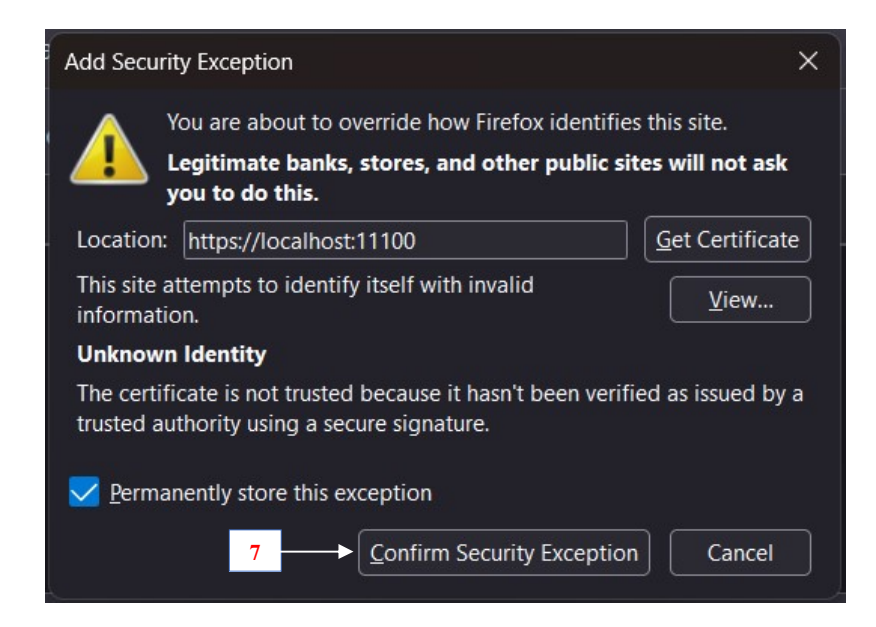

Step 7: Repeat Step 4 to Step 6 to add Exception for port 11200, Each Added server Shows in certificate manager window as shown in below Figure.

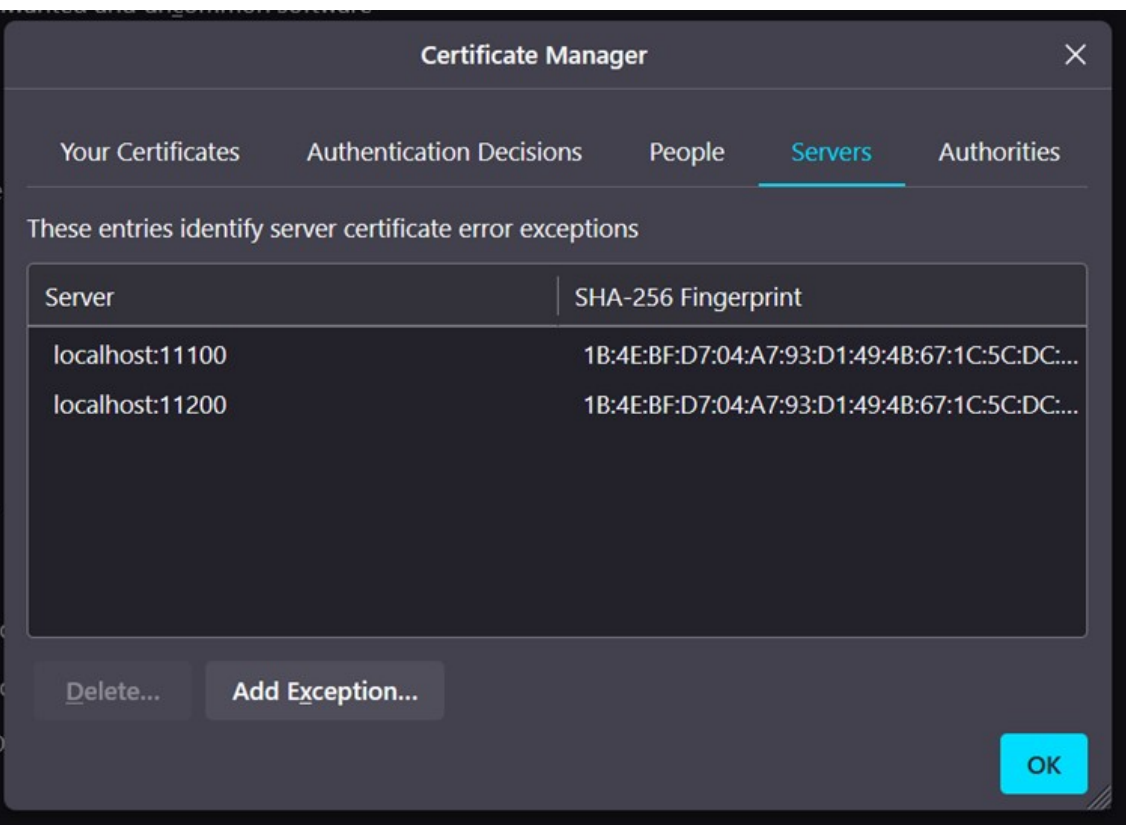

Access Computech Pvt Ltd

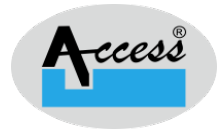

## Step 8: Now Open https://www.acpl.in.net/fm220\_entry/RD\_Service\_Call\_HTTP.aspx in Mozilla Firefox. As shown in the below image RD service is active in Mozilla Firefox.

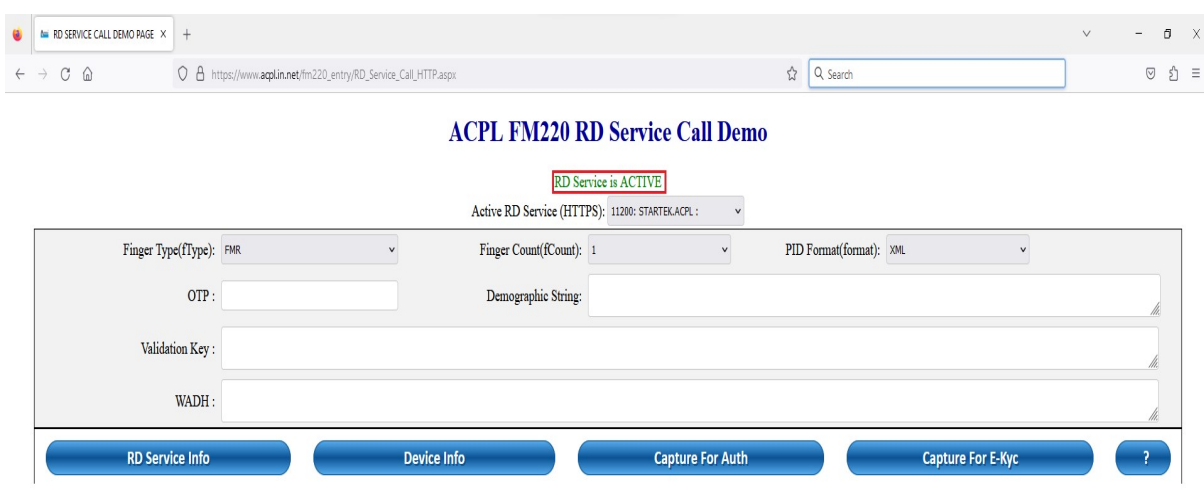

Please feel free to contact our helpline centre if you find any trouble while operating:

Phone: 0265- 6110 955 WhatsApp & Call: 78740 78565/81419 58565 / 90999 70565.